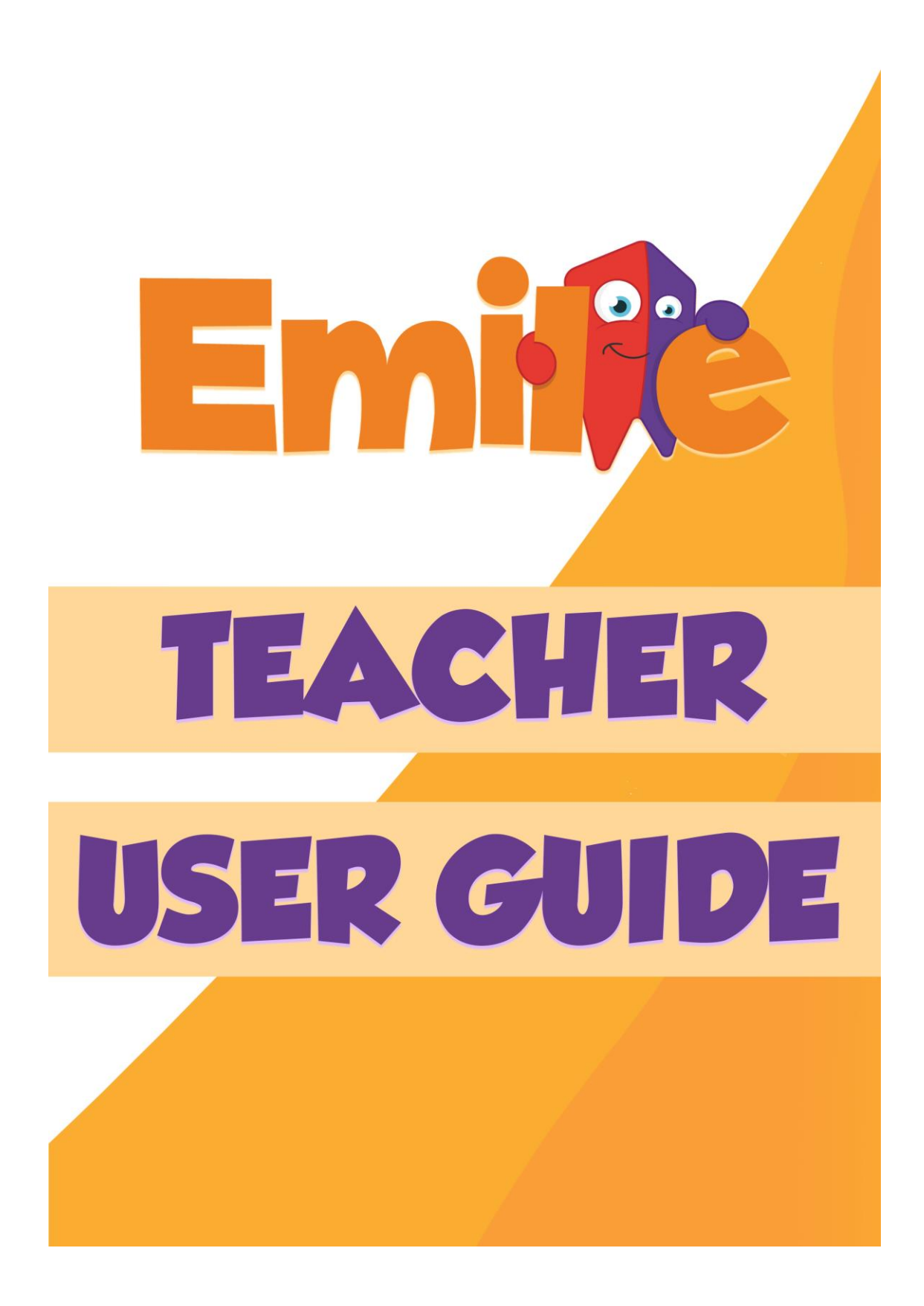

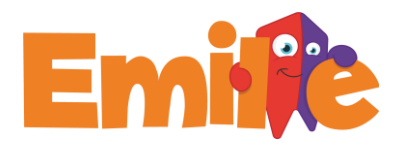

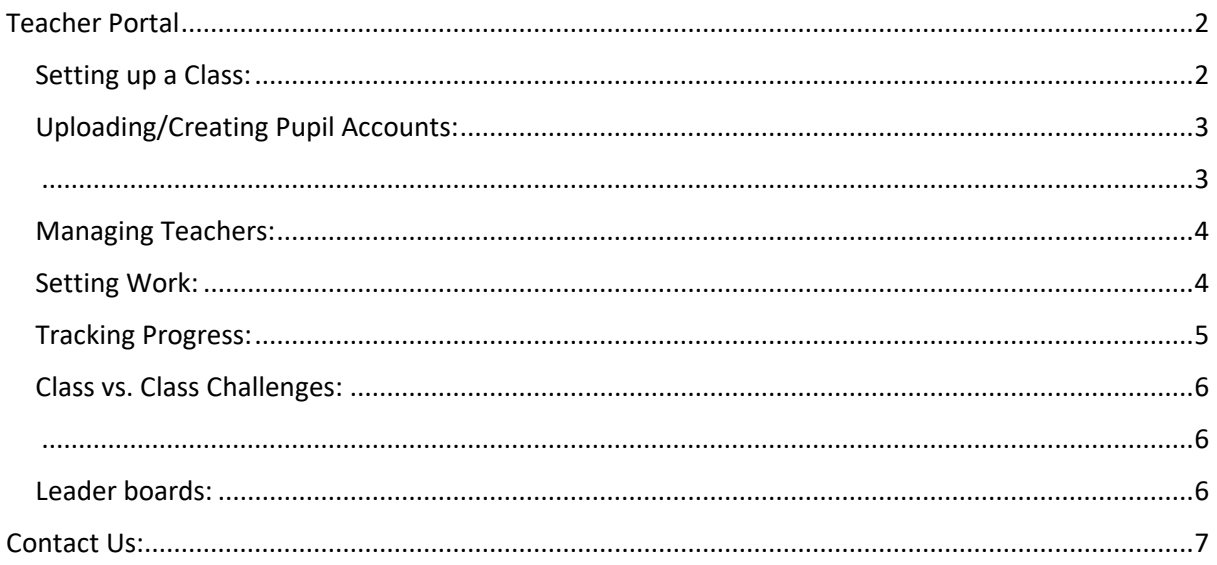

# <span id="page-1-0"></span>**Teacher Portal**

Teachers can manage classes, add or remove pupils, set up assignments or assessments, track pupils' activities and generate impact reports with the teachers' portal.

### <span id="page-1-1"></span>**Setting up a Class:**

To set up or manage a class

- Go to your dashboard and click on "Classes".
- Click "Create a New Class"
- Enter the class name as prompted.

You can access the student programme on your dashboard on the Access Emile tab.

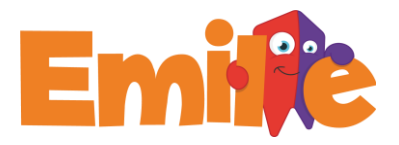

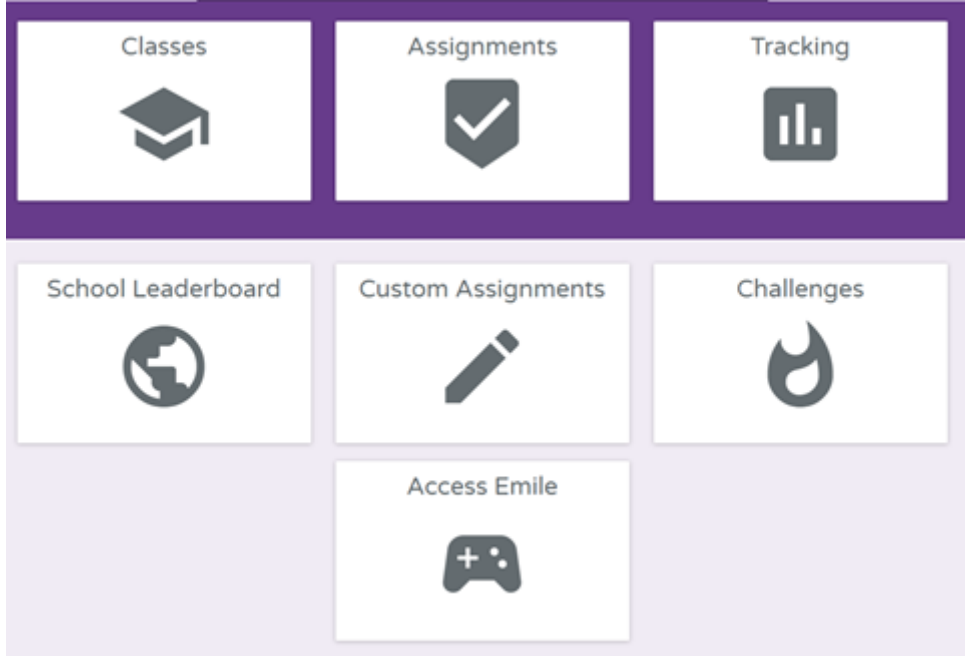

### <span id="page-2-1"></span><span id="page-2-0"></span>Uploading/Creating Pupil Accounts:

There are several ways to upload/create pupil accounts.

- **"Send a list of pupils to Emile".** 
	- o Upload the class or even the whole school list and Emile's staff will make sure the classes are set up appropriately.
- **"Import pupils from Spreadsheet"** 
	- o Click on **"import pupils from spreadsheet"** and download the sample .csv file by clicking the button highlighted in the image on the right.
	- o Opening the file gives three columns: Pupil name, Username and Password.
	- o Create a set of usernames and passwords for your pupils.
	- o **Please note** that if after you've uploaded the file a red triangle appears on the left of a pupil's account, a username has been duplicated.
	- o To fix this simply alter the username. The password can remain the same.

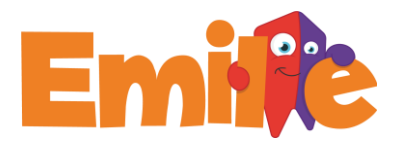

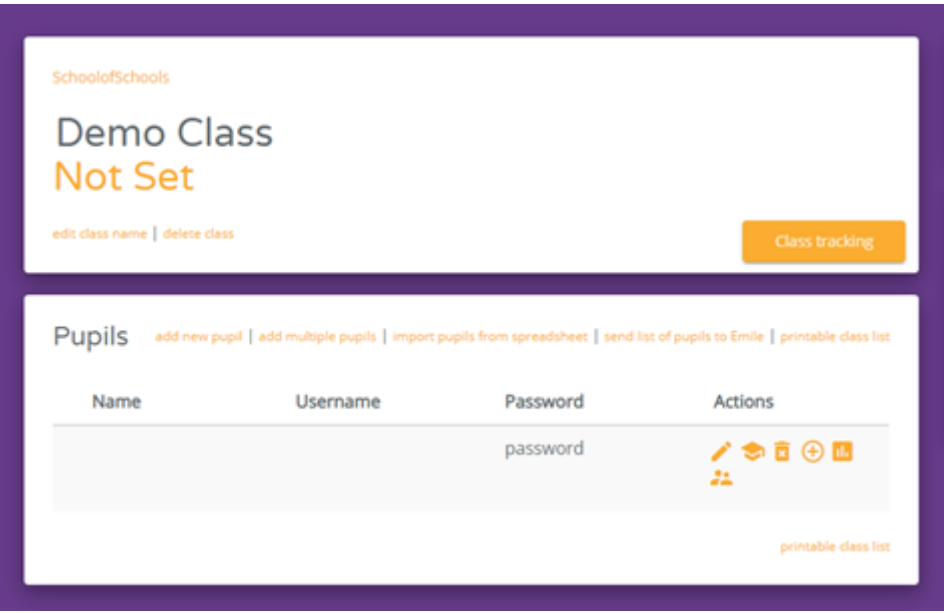

### <span id="page-3-0"></span>**Managing Teachers:**

Teachers can be added, deleted and managed by clicking on Your School Name at the top of the page.

School Admins can see all students and classes in a school.

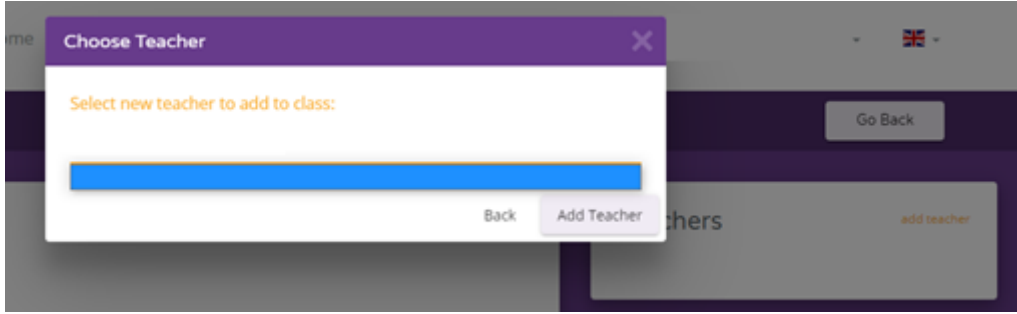

### <span id="page-3-1"></span>**Setting Work:**

#### **To create an assignment**

- Go to **"Assignments"** 
	- o Click on **"create new assignment"** in the top right corner.
	- o Click on the appropriate class, and select a start and an end date for the assignment.

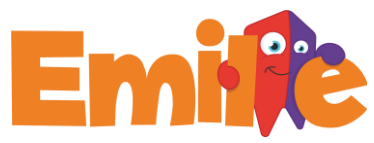

- o Select a topic and assign it to the chosen student(s).
- o There is the option to mark this assignment as important which means that the pupil can do nothing else until they have completed it.

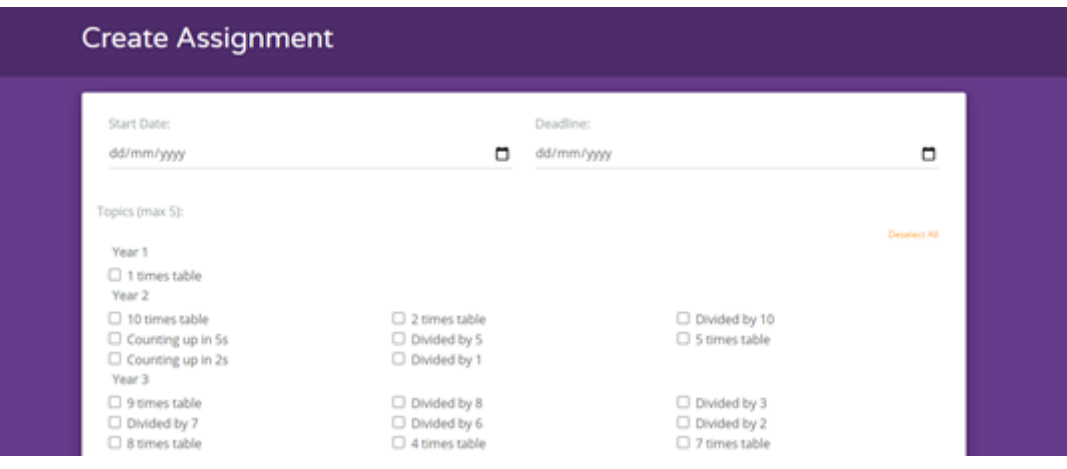

#### **To create assignments for other subjects**

- Click the Emile logo on the top left corner.
- Select the subject and repeat the steps above.

### <span id="page-4-0"></span>Tracking Progress:

To track pupils' performances

- Go to "Tracking" immediately after logging in.
- From here it is possible to track pupils, classes or assignments.

The tracking report on each page can be printed.

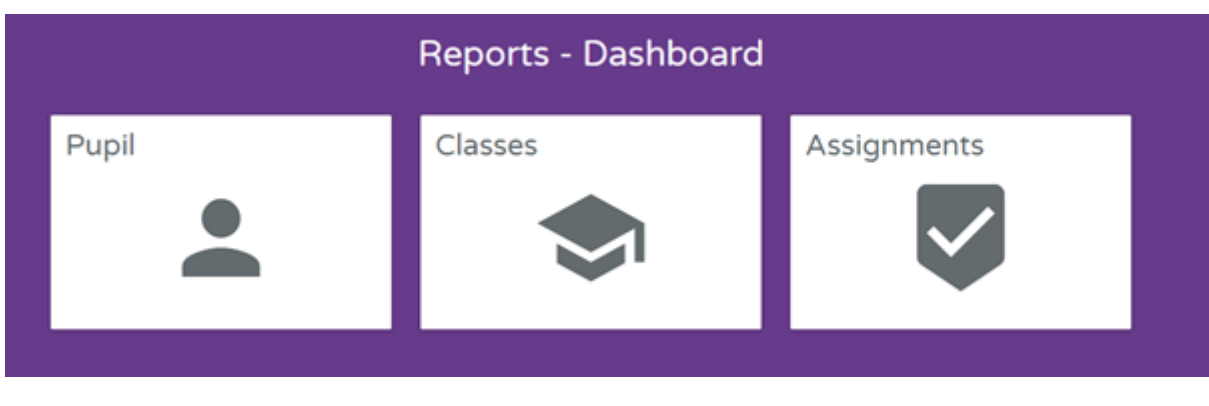

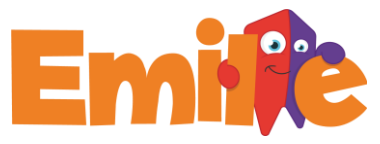

### <span id="page-5-0"></span>Class vs. Class Challenges:

Why not challenge the class next door or a class in another school?

- Simply generate a Challenge Code
- Send it to another teacher
- See who can earn the most Gems!
- •

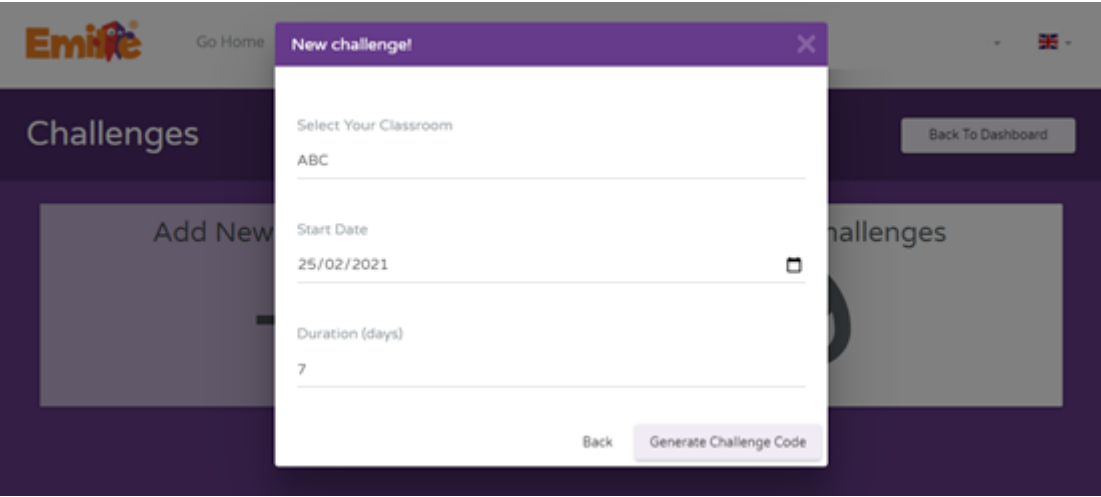

### <span id="page-5-2"></span><span id="page-5-1"></span>Leader boards:

Emile automatically generates leader boards that show:

- The most improved
- The most effort
- The highest scores

These leader boards can be exported to a spreadsheet or printed.

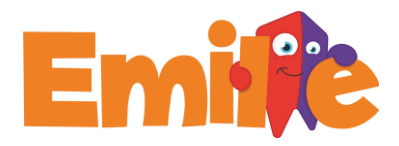

## <span id="page-6-0"></span>Contact Us:

If you are still in doubt or have any questions don't hesitate on reaching out to us!

[Hello@Emile-Education.com](mailto:%20Hello@Emile-Education.com) [2](mailto:%20Hello@Emile-Education.com)9-31 Knowsley Street, Bolton, BL1 2AS, UK Phone:  $\pm$ 44(0)1204 224 296 Or on our Socials:

**Twitter:** [@education\\_emile](https://twitter.com/education_emile?lang=en)

**Facebook**: [@EducationEmile](https://www.facebook.com/EducationEmile)

**Instagram**: [@educationemile](https://www.instagram.com/educationemile/)

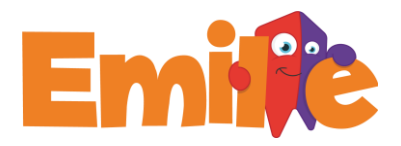